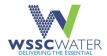

# ACCESSING EPERMITTING

This Quick Reference Guide (QRG) describes how WSSC Water customers access the WSSC Water ePermitting web site and register for an ePermitting account. An ePermitting account is needed to apply for licenses and permits, to register a company, to pay fees, to submit manifests, and to schedule inspections.

## Access ePermitting

There are two ways to access the ePermitting system home page: using the WSSC Water link or the ePermitting link; both are described below.

#### **WSSC Water Link**

- 1. Go to the WSSC Water home page at Homepage | WSSC Water.
- 2. Click the Work with Us tab.
- 3. Click on **Permit Services** from the drop-down menu displayed below.

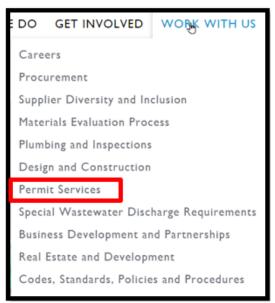

4. Scroll down until you see **ePermitting**. Click **Read more**.

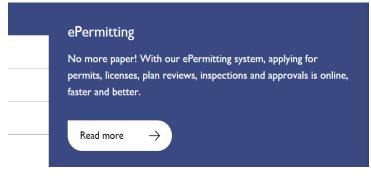

5. Scroll down and click on:

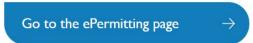

The Welcome to the ePermitting System home page opens.

## ePermitting Link

A second way to access the ePermitting home page is to:

1. Click WSSC CSS (wsscwater.com).

This will bring you directly to the **Welcome to the ePermitting System** home page.

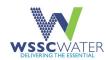

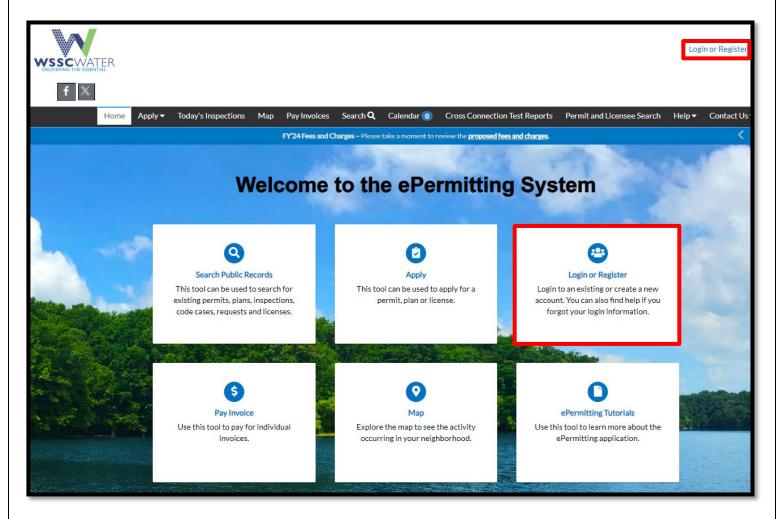

# Create My Account

## Sign-Up

To sign up for an ePermitting account:

- Click the Login or Register link on the upper right of the ePermitting home page screen, as seen above.
  OR
- 2. Click the Login or Register tile on the body of the home page, as seen above.
- 3. A sign in page opens.
- 4. Scroll to the bottom of the screen.

5. Click the Create an account button.

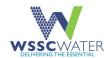

#### A sign-up screen opens.

- 6. Complete all fields except mobile phone, which is optional.
- 7. Click the **Sign up** button on the bottom of the screen.

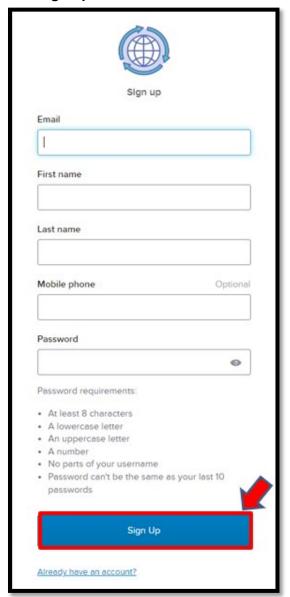

### **Multi-Factor Authentication**

After clicking **Sign up**, a verification screen opens which has an **Enter Code** field.

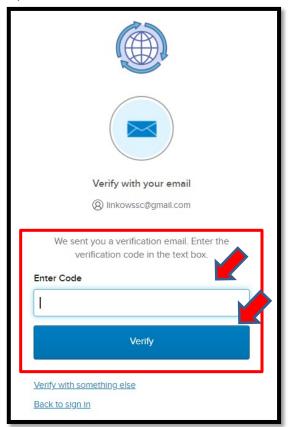

- Check your e-mail account. There will be a numeric verification code in your email.
- 2. Enter it in the **Enter Code** field seen above.
- 3. Click Verify.

## Registration

The Registration section opens. There are three steps that need to be taken.

#### Step 1 of 3: Acknowledgement

- 1. Read all sections.
  - **NOTE**: You MUST use your email address as your username.
- 2. Click Continue to move to step 2 of 3.

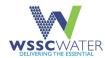

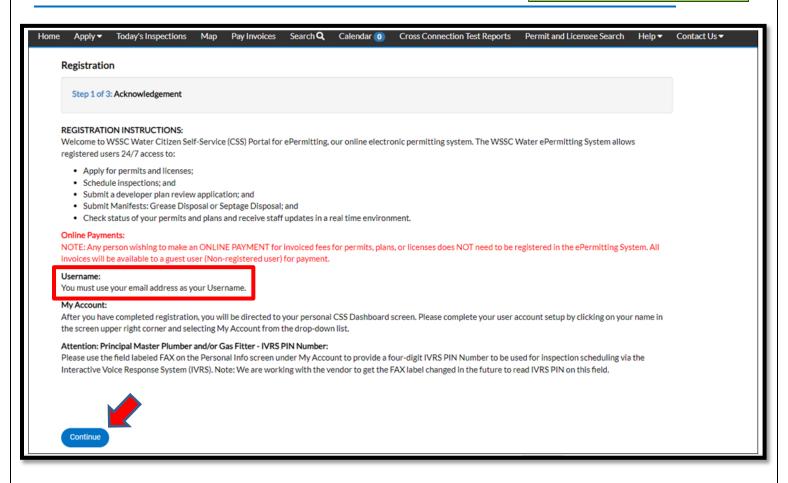

#### Step 2 of 3: Personal Information

- 1. Enter your:
  - a. First Name
  - b. Last Name
  - c. Company
  - d. Contact Preference Select from the drop-down menu.
  - e. Email address Verify your email address, which is auto filled.
- 2. Click **Next** to move to step 3 of 3.

#### Step 3 of 3: Address

- 1. Enter your:
  - a. Address Street address, P.O. Box (required)
  - b. Address Apartment, suite, unit, floor (optional)
  - c. Citv
  - d. State Select from the drop-down menu
  - e. Postal Code
- 2. Click Submit to close the registration process.

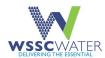

You have now successfully created your **ePermitting** account! Your name is in the upper right corner of the page.

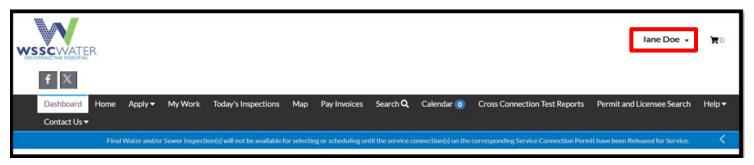

# **Use My Account**

## Sign in / Log In

Use your **Login or Register** link from the toolbar or the **Login or Register** tile from the body of the home page, then enter your **email** to sign into the ePermitting system.

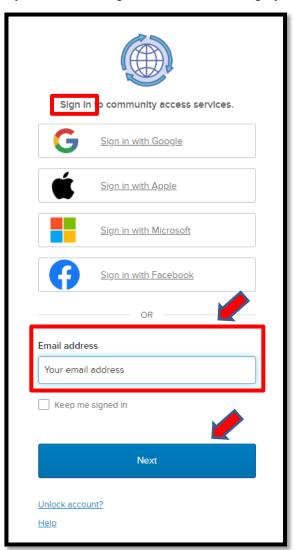

On the Sign in screen (seen on the left):

- 1. Enter your **email address** that you used to register for an ePermitting account.
- 2. Click Next.

### Choose a Verification Method

You are prompted to select a verification method.

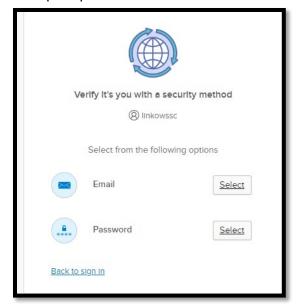

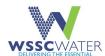

**Email** – If you want a verification code sent via email:

- 1. Select Email on the prior screen.
- 2. On the next screen, click **Send me an email**.

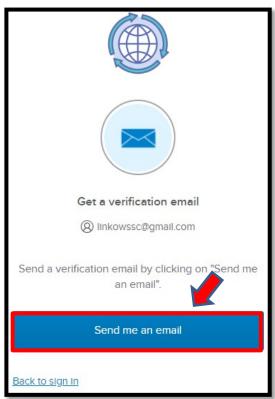

- 3. Check your email.
- 4. Enter the numeric code provided in your email.
- 5. Click Verify.

You are brought back to the <u>ePermitting</u> dashboard.

## **Update My Account**

To update your user account:

- 1. Click on your name on the upper right of the screen.
- 2. Select My Account from the drop-down menu to update profile information (but not username).

You can also update your profile from the **Welcome to the ePermitting System** home page, where the **My Account** tile replaces the **Log in or Register** tile.

3. Click the **My Account** tile to make your updates.

**Password** – If you prefer to verify with a password:

- 1. Select **Password** on the prior screen.
- 2. On the next screen, enter your **password**.

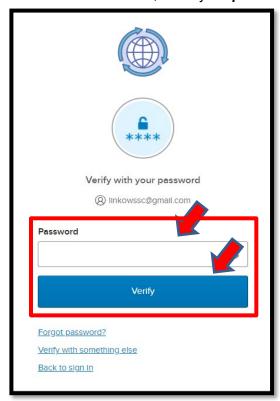

3. Click Verify.

You are brought back to the <u>ePermitting</u> <u>dashboard</u>

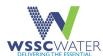

# Forgot My Password

From the ePermitting home page, click the **Log in or Register** link or **Log in or Register** tile. The **sign in** page opens.

- 1. Enter your email address.
- 2. Click Next.
- 3. On the next screen, click the **Select** button to the right of **Password**.

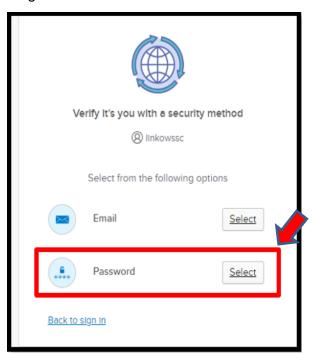

4. Scroll down and click the <u>Forgot Password?</u> link.

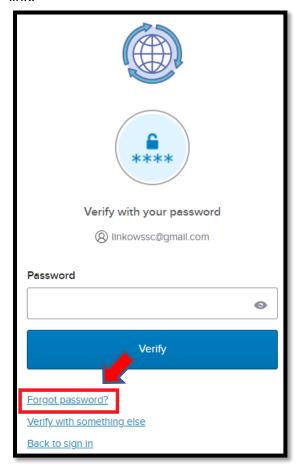

- 5. Click **Send me an Email** on the **Get a verification email** screen.
- 6. Enter the **verification code** (found in your email) in the **Enter Code** field.
- 7. Click Verify.

The **Re-Set Password** screen opens.

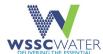

### Reset Password

The password requirements are listed on the **Reset Your Password** screen.

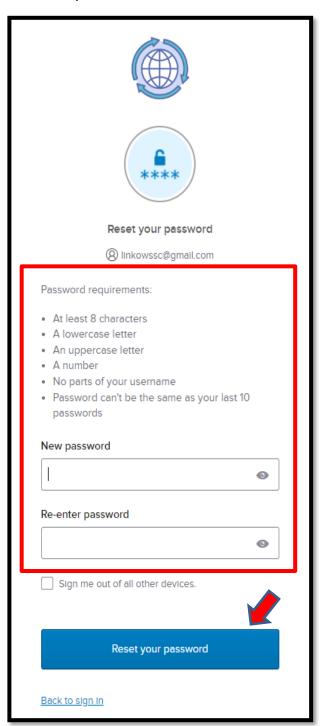

**NOTE**: The new password cannot be the same as any of your last 10 passwords.

- 1. Follow the guidelines to create a new password
- 2. Enter your new password.
- 3. Re-enter the password to confirm.
- 4. Click Reset your password.
- 5. The Permitting system brings you to your ePermitting dashboard.

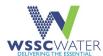

### View Dashboard

The ePermitting dashboard shows the number of:

- My Licenses
- My Permits
- My Plans
- My Inspections

More details on your permits, plans, inspections, and invoices can be seen by clicking the **View My Permits, View My Plans**, or **View My Inspections** links below each set of horizontal tiles, or by clicking the **View my Invoices** link below Total (due).

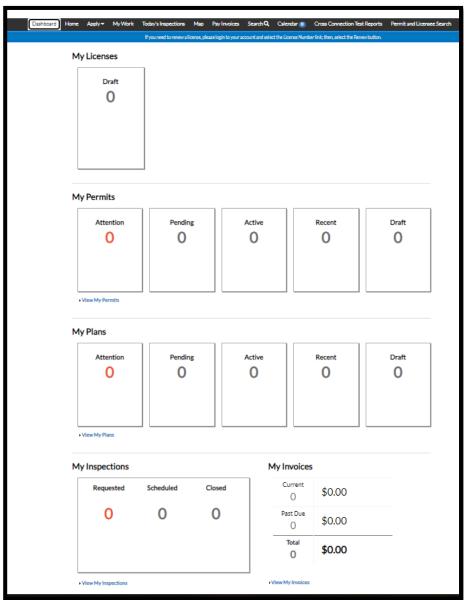

NOTE: Click the Home tab to go to the Welcome to the ePermitting System home page.